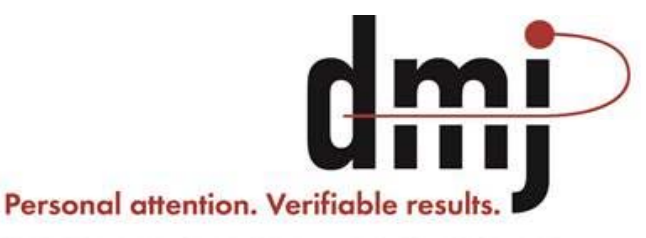

CERTIFIED PUBLIC ACCOUNTANTS | BUSINESS CONSULTANTS | WEALTH ADVISORS | HEALTHCARE PRACTICE CONSULTANTS

# **Electronic Communications**

## **FAQs**

- **Secured Links**
- **DMJ Portal**
- **iPad Instructions**

**DMJ & Co., PLLC Greensboro . Sanford**  703 Green Valley Road, Suite 201, Greensboro, NC 27408 **336.275.9886**  509 West Main Street, Sanford, NC 27332 **919.774.4535**

dmj.com

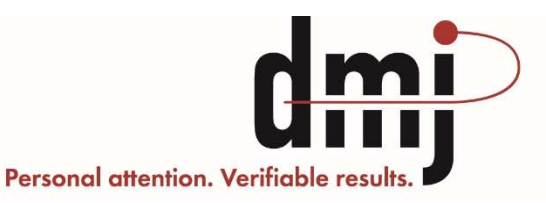

CERTIFIED PUBLIC ACCOUNTANTS | BUSINESS CONSULTANTS | WEALTH ADVISORS | HEALTHCARE PRACTICE CONSULTANTS

## **DMJ Portal Instructions**

- 1. Portal can be accessed using any Internet Browser. IPad users see separate instructions.
- 2. Visit www.dmj.com and click on "DMJ Client Portal" located at the top of the webpage near the DMJ logo or visit the portal directly at https://portal.dmj.com.

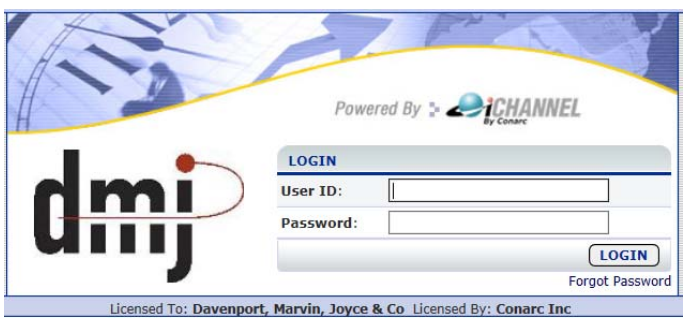

- 3. User ID: email address
- 4. Password: email address (for first login)
- 5. First login requires password change:
	- a. Password cannot be email address
	- b. Password must be 10 characters
	- c. Password must contain 2 numbers
	- d. Password is case sensitive
- 6. Choose a Forgot Password Question and Answer

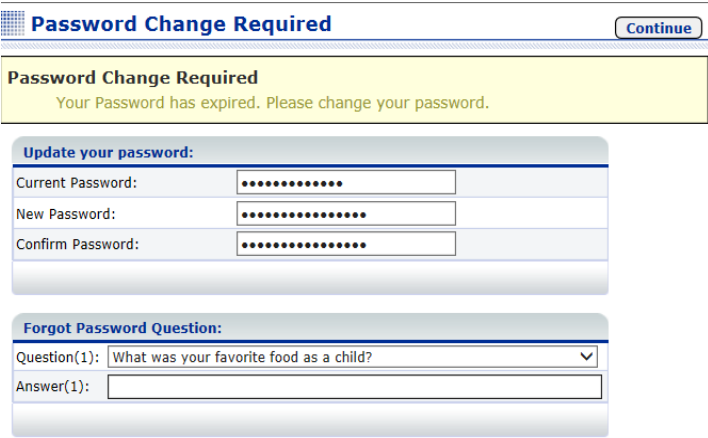

- 7. You must agree to the User Agreement.
- 8. To view Files, click on the List All button.
- 9. Open files by clicking on the File Name.

#### DMJ & Co., PLLC

703 Green Valley Road, Suite 201, Greensboro, NC 27408 . PO Box 9258, Greensboro, NC 27429-0258 T 336-275-9886 . F 336-275-1129 . W dmj.com

- 10. To view Account Properties, at the top right, click on the My Profile icon. Here you can make changes to name, phone, email, password, and the Forgot Password Question.
- 11. If you are a contact to more than one account/company/entity, at the top right click on the Switch Site pull down menu to choose account/company/entity you wish to view or submit files.
- 12. The portal sessions do not time out. Remember to log off when finished.

## **DMJ Portal FAQ**

- *1. How do I get access to the DMJ Portal to share documents and files?* Speak with your primary contact at DMJ to have the portal established. You will receive a confirmation email with a link to the secure site. See DMJ Portal Instructions.
- *2. Are there any Internet browser requirements to use the portal?* No. Any of the common browsers will work ‐ Internet Explorer, Chrome, Firefox, Safari…
- *3. What are the password requirements for the DMJ Portal?* The password is a ten character minimum that includes two numerical digits and it is case sensitive.
- *4. Can I use an iPad?* Yes. See special instructions: DMJ Portal iPad Instructions.
- *5. Is a DMJ Portal required to share documents with DMJ?* No. A secured email link can be sent to you that will allow for download or uploading of files. A password will need to be established with your primary contact at DMJ prior to the link being sent to you.
- *6. What if I forget or can't remember my password?* We will assist you in retrieving or establishing a new password. Please contact Ashley Stanley at astanley@dmj.com or call the office at (336) 275‐9886.
- *7. Are there any limits to the files shared through the email with secured link?* Yes. The default limit is for 3 downloads and is available for 30 days.

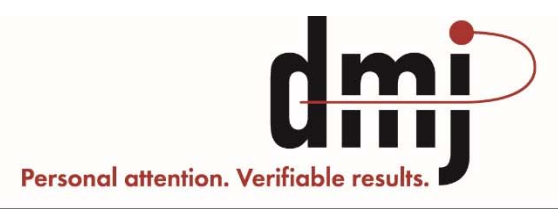

CERTIFIED PUBLIC ACCOUNTANTS | BUSINESS CONSULTANTS | WEALTH ADVISORS | HEALTHCARE PRACTICE CONSULTANTS

### **Viewing a Document from an iPad**

When Apple came out with their latest release for the iPad, they also released Private Browsing. This caused an issue with iChannel when opening a document. In this instance, an error occurs where only the first page is visible and Private Browsing will need to be turned off. If you experience this issue, follow the steps below.

\* Make sure you are in Safari and not in any other internet browser.

- 1. Open Safari.
- 2. At the top right, click on the 2 squares.

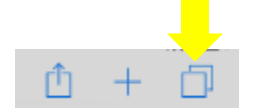

3. At the top right is the word "Private"; if this is highlighted, you are currently in Private Browsing and you need to turn it off. Simply click on the word "Private" to make it un-highlighted, and you are out of Private Browsing.

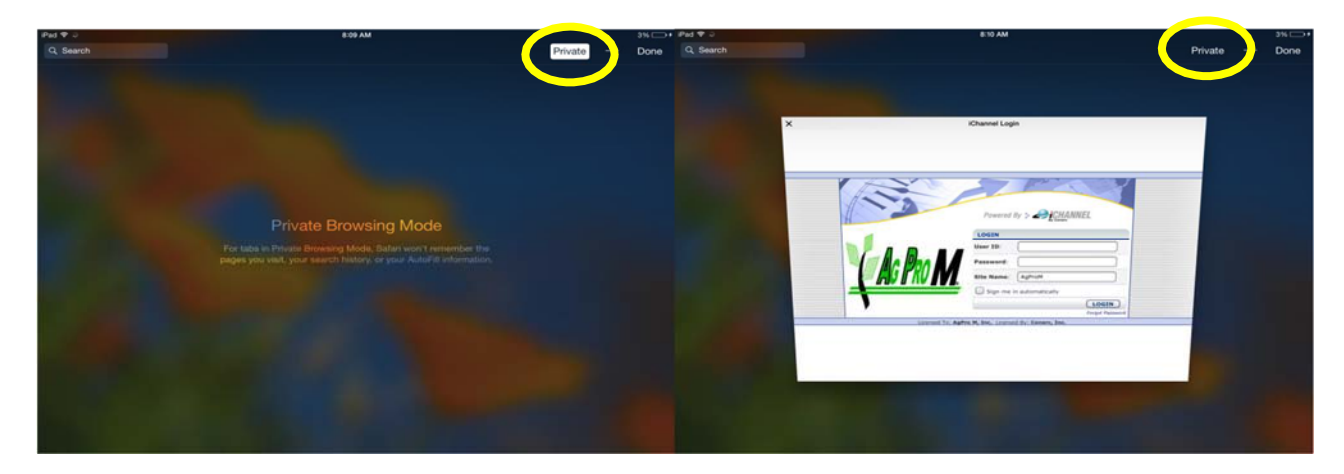

- 4. You can now log in to iChannel.
- 5. When you see the document you need to view, put your finger on the title and hold it there till you see the pop up.

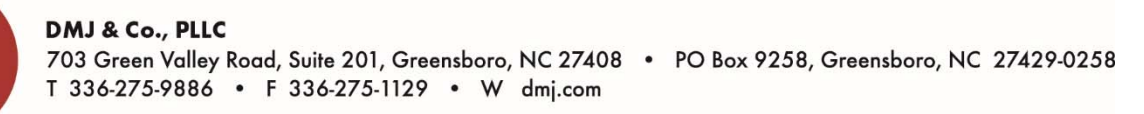

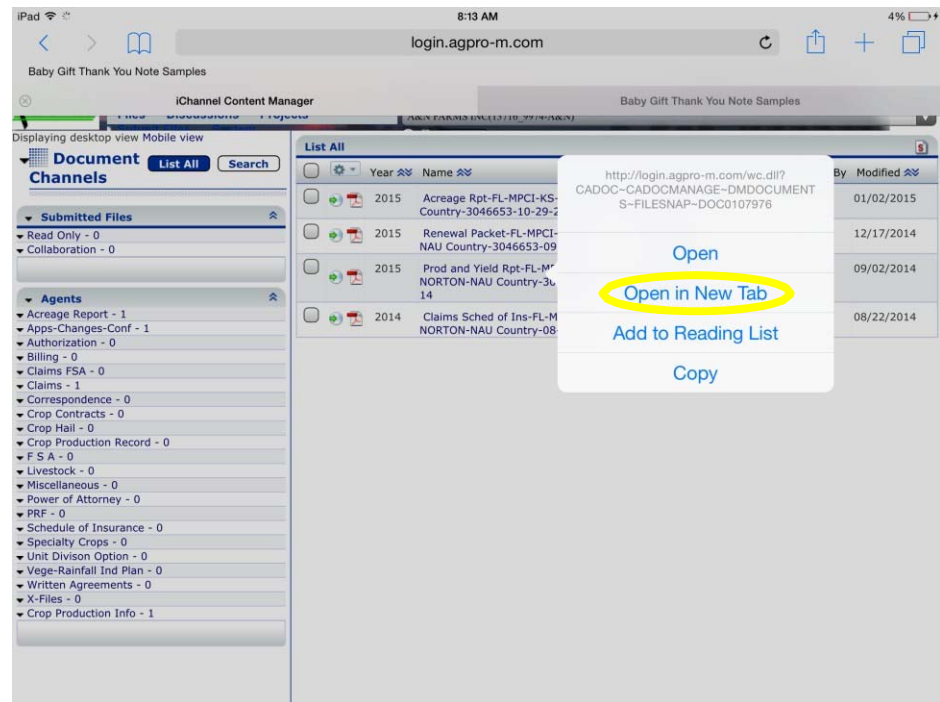

- 6. Click "Open in New Tab."
- 7. The document will then load in another Safari window. You can view the entire document from there or "Open In" another app. \*DMJ also recommends the Adobe Reader app. It is free and documents can be saved in the app as well.